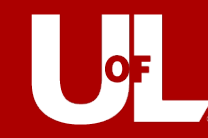

# **EXPENSE PROFILE REQUEST**

#### *Quick Reference Guide*

Topic: How to Request Changes to Expense Profile Purpose: Instructions for Users Needing a Change to Expense Profile Create Date: 03/15/24 Last Updated: 03/15/24

#### <span id="page-0-0"></span>**DOCUMENT HISTORY**

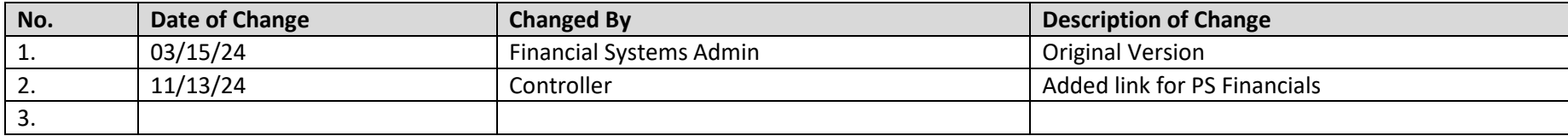

### **CONTENTS**

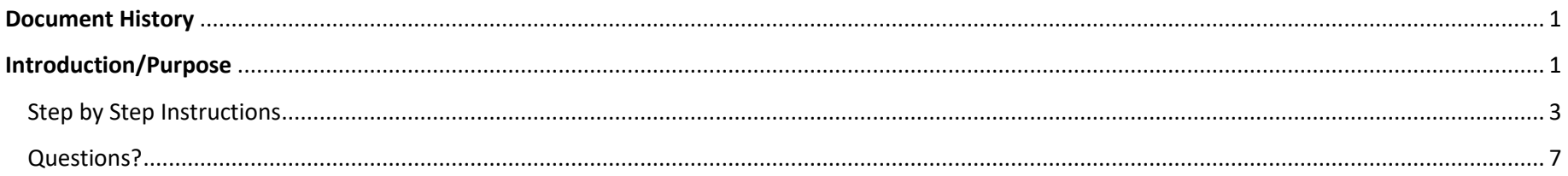

## <span id="page-0-1"></span>**INTRODUCTION/PURPOSE**

University of Louisville has several different processes that rely on an accurate and up-to-date Expense Profile. The expense profile will identify the user's Supervisor for approval routings as well as Proxy information (who can enter expense transactions on your behalf), and your Speedtype setting.

If you have submitted a transaction, i.e. Expense Report, that cannot route you should expect that the expense report will be sent back with comments that you need to submit an Expense Profile Request. This usually happens if your assigned Supervisor is blank or in terminated status. In this case, you would submit an Expense Profile Request to update your Expense Profile with a new supervisor and indicate the supervisor's information.

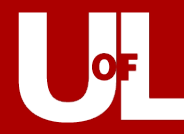

If you need to make a change to your Expense Profile you will make this request by following this procedure and the **Step-by-Step** instructions that follow in this document.

You should notice in this procedure that when you submit an Expense Profile Request it will route through the following areas for approval and action:

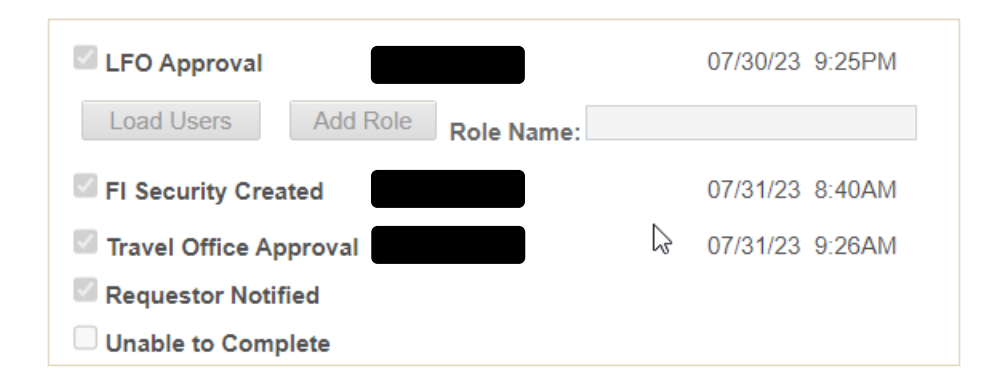

**LFO (Lead Fiscal Officer):** Reviews the request and approves or marks Unable to Complete.

**FI Security Created:** PeopleSoft Security Administrator that will take action on the request.

**Travel Office Approver:** Takes action on updating the expense profile.

**Requestor Notified:** This checkbox indicates that notification was sent back to the person making the Expense Profile request.

**Unable to Complete:** This checkbox indicates that the request cannot be completed and the requestor should expect information as to the reason.

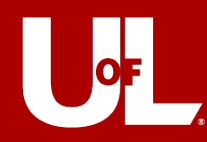

## <span id="page-2-0"></span>**STEP BY STEP INSTRUCTIONS**

To make an expense profile request please follow these steps:

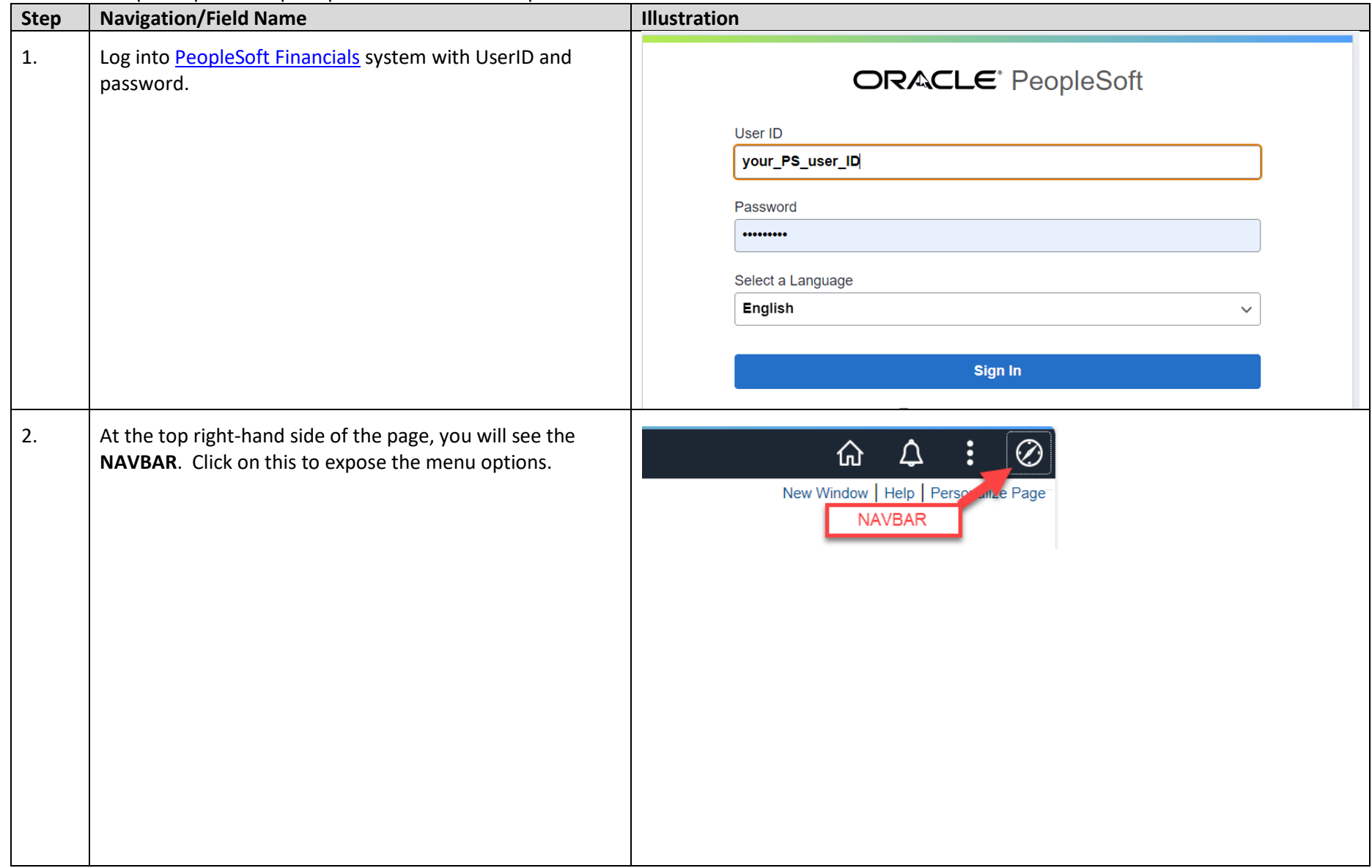

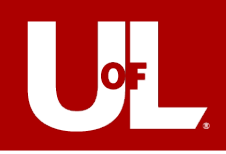

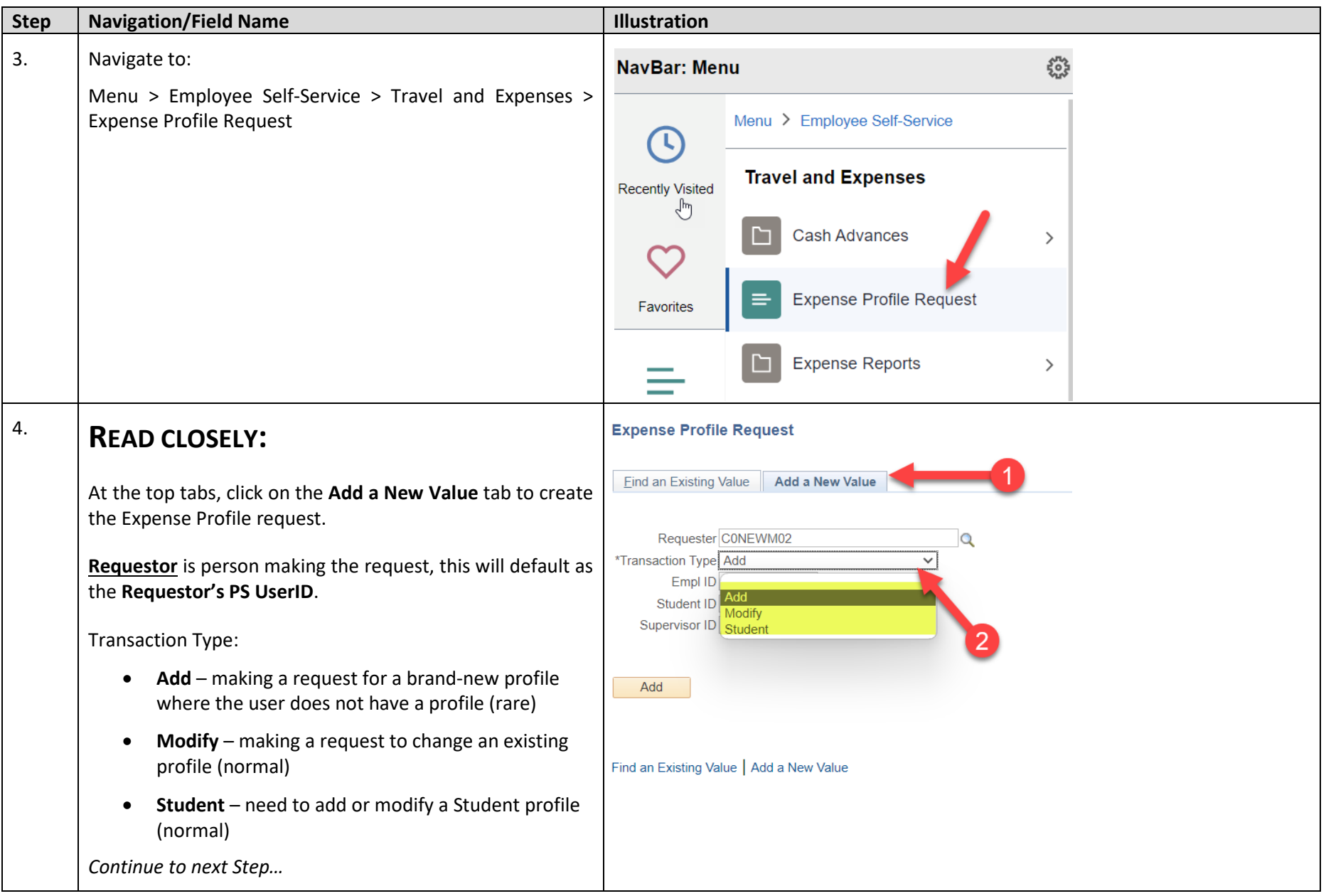

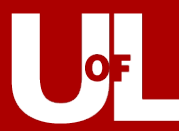

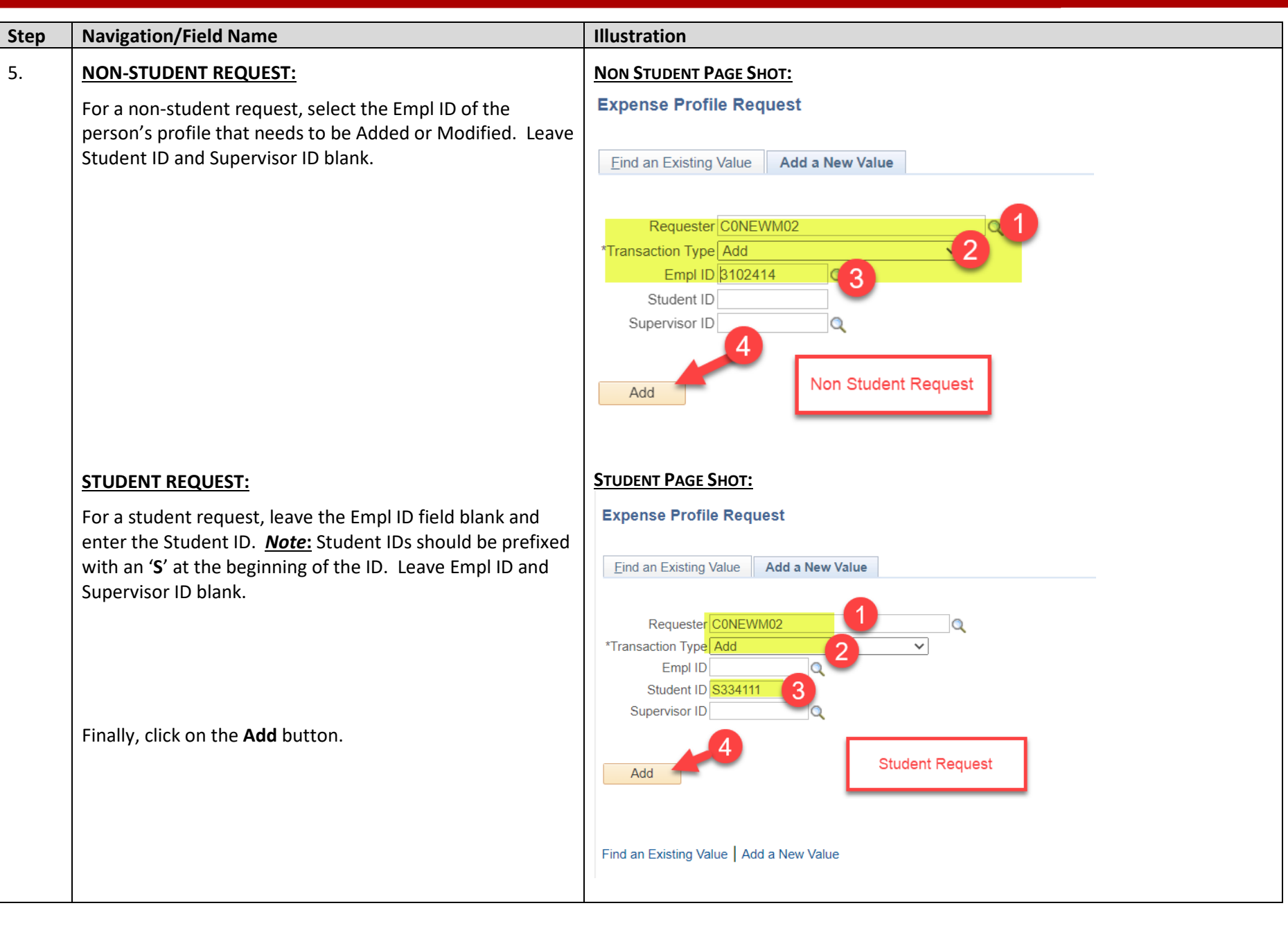

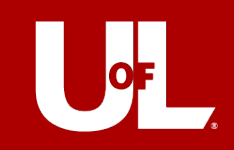

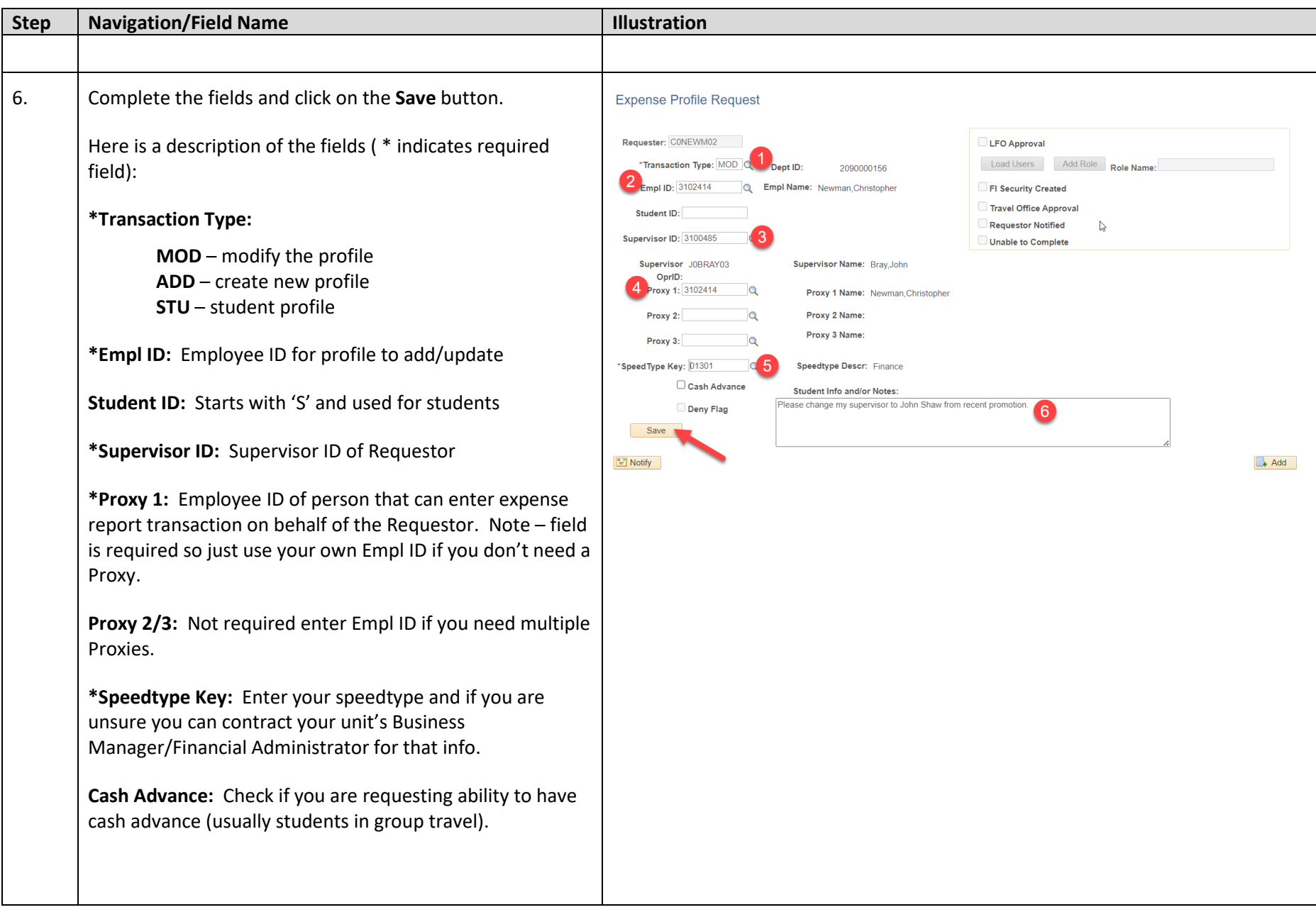

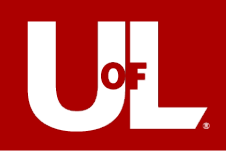

<span id="page-6-0"></span>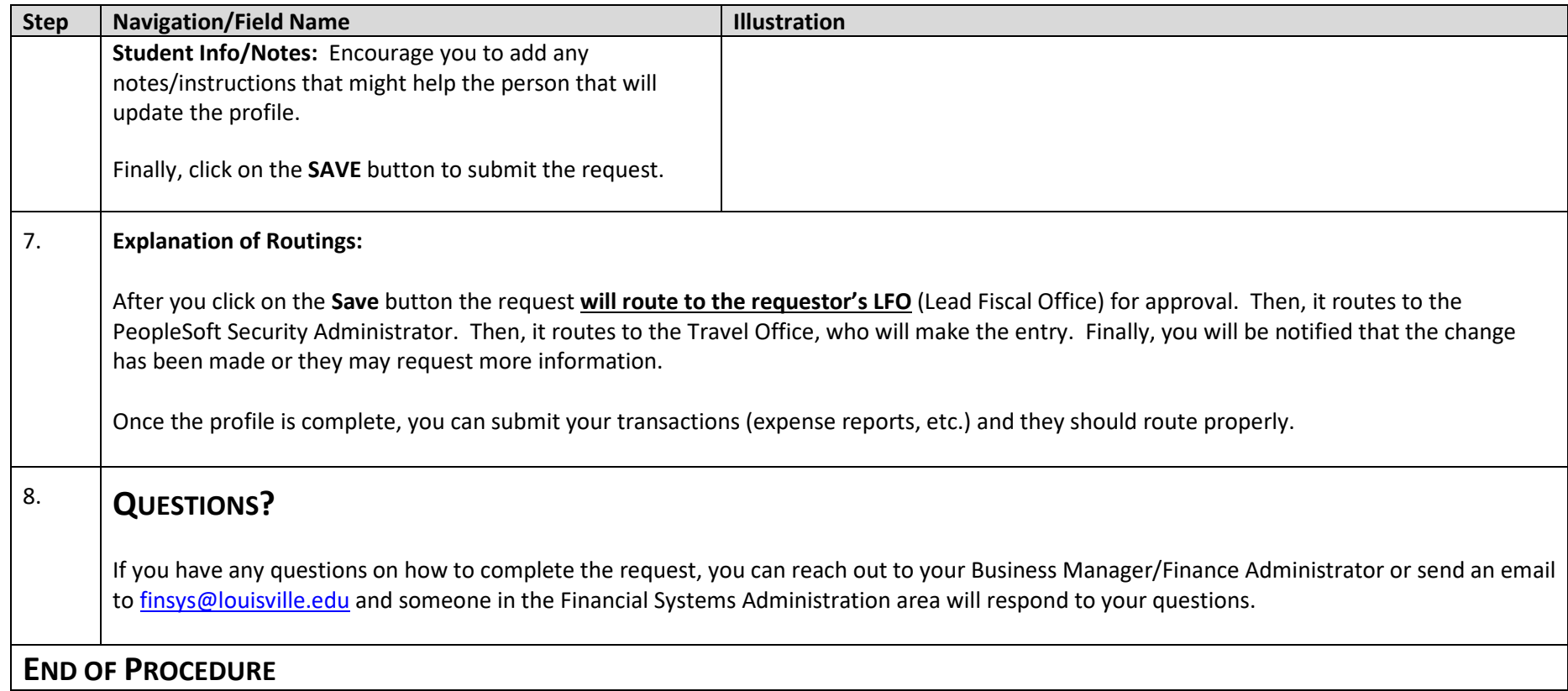